# **One-Time Account Creation: Step by Step Instructions**

1) Log into your pipeline account, and select **'Financial Aid'**

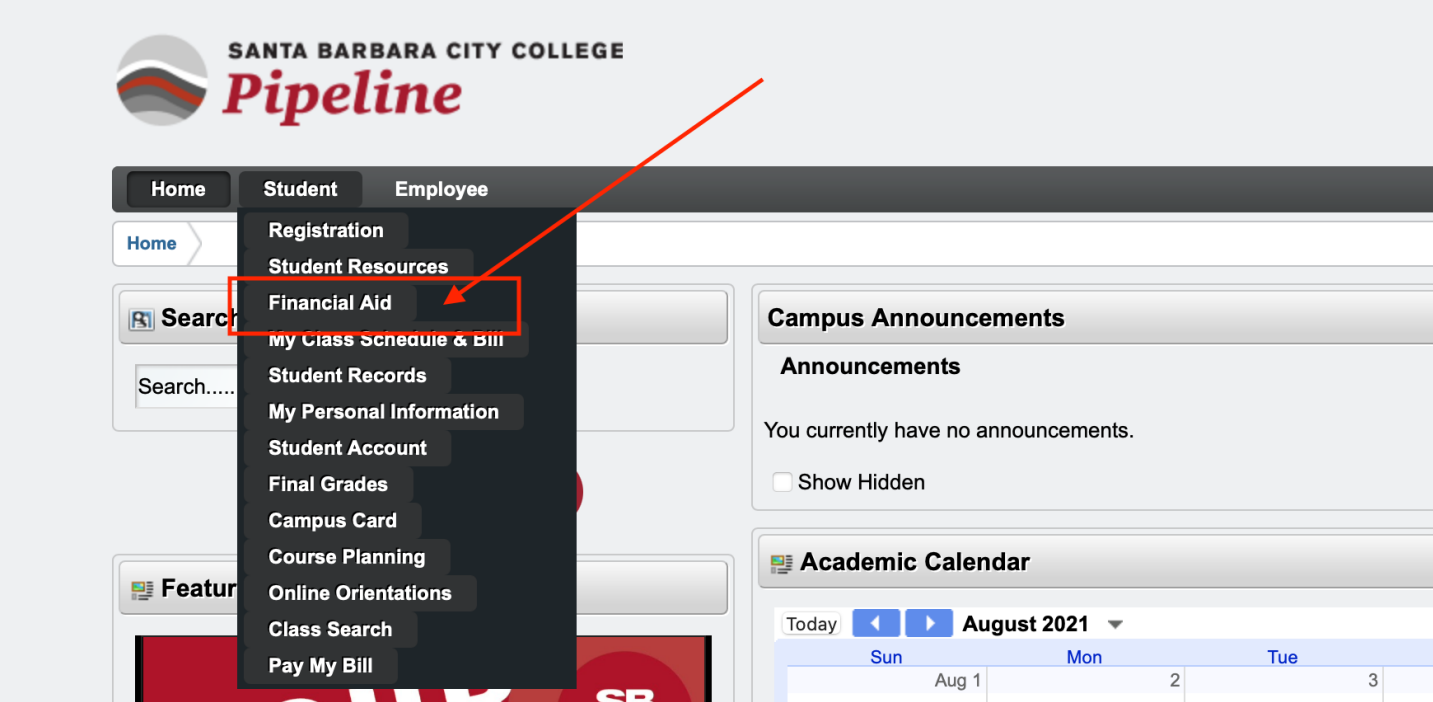

## 2) Select **'Financial Aid Status'**

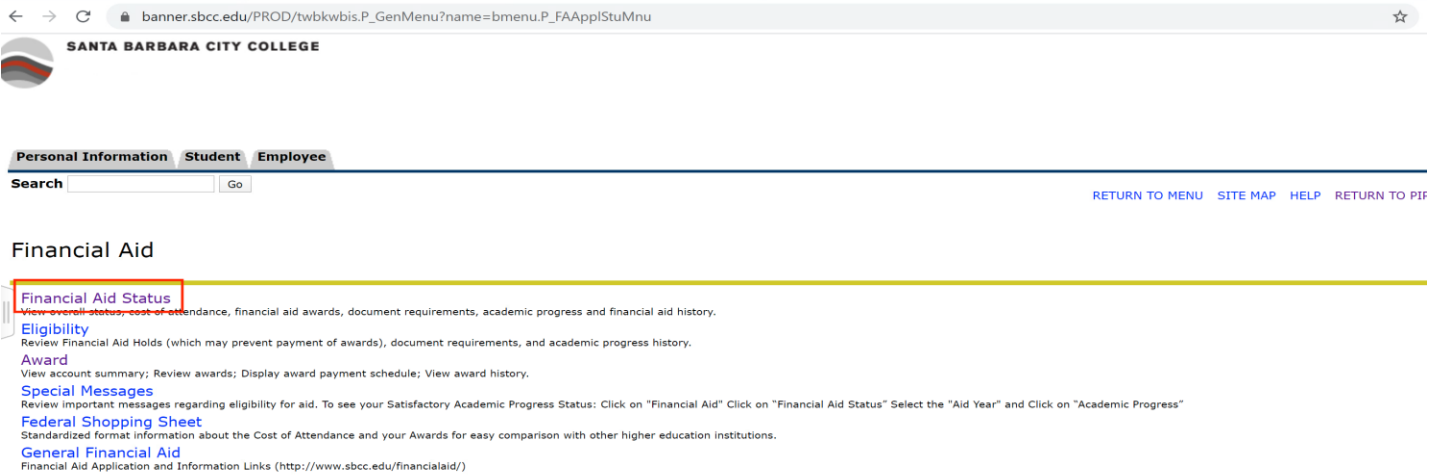

Direct Deposit Sign Up<br>Enroll in direct deposit of financial aid funds, change account number and cancel enrollment.

E-Mail SBCC Financial Aid Office<br>RELEASE: 8.9 SBCC

© 2020 Ellucian Company L.P. and its affiliates.

## 3) Select an aid year by clicking on the drop down arrow

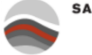

SANTA BARBARA CITY COLLEGE

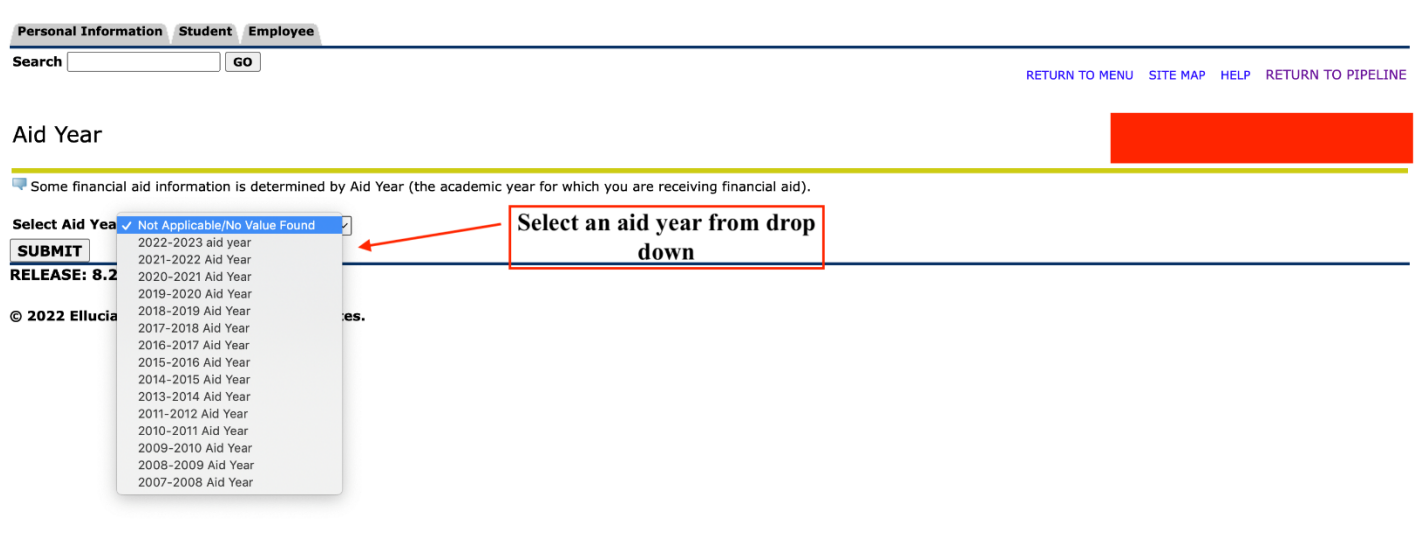

## 4) Click on **'Student Requirements'**

The following information is based on your status with a Out of State Off Campus Budget for the Spring Semester.

Federal Pell Grants or California College Promise Grants (CCPG) can be estimates. The Pell award is subject to change until the file is packaged.

This is a summary of your financial aid information for the specified aid year. To obtain greater detail about any of the following summary statements, select the corresponding link.

You have unsatisfied student requirements for this aid year.

## 5) In the Student Requirements tab you can view Unsatisfied Requirements. Click on 'Online SAP Appeal'

```
Student Requirements Holds Academic Progress
```
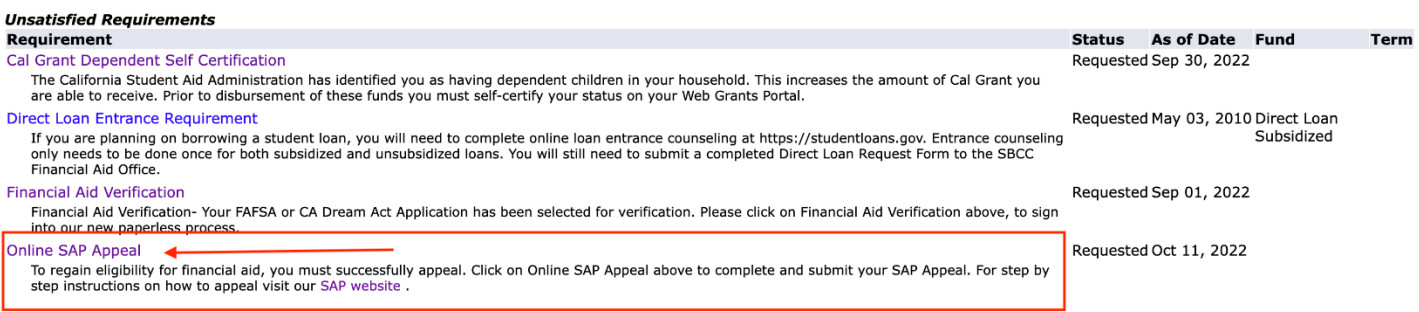

The Requirements link enables you to download the form necessary to complete the specific requirement or transfers you to another page to satisfy the requirement.

## *Satisfied Requirements*<br>Requirement

**Status** As of Date Fund Term Federal Student Financial Aid Application Received and Satisfied Apr 26, 2022 **SBCC Admissions Application** Received and Satisfied May 13, 2022 Terms and Conditions for Financial Aid Received and Satisfied May 19, 2022

Select Another Aid Year

6) You will be routed to our Online SAP Appeal system. This system requires a *one-time* account creation*.* **When entering First Name, Last Name, Date of Birth, Social Security/DREAM ID the information must be entered exactly as it was reported on the FAFSA/CA Dream application.**

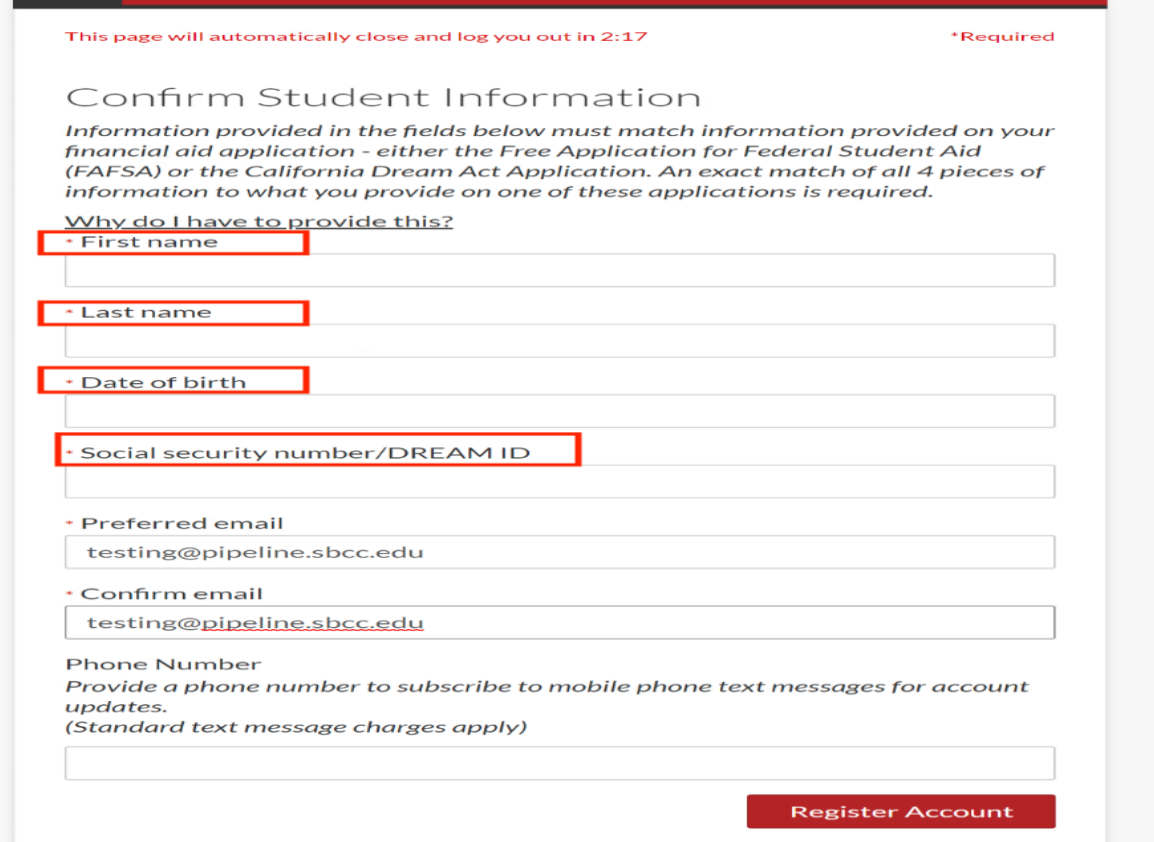